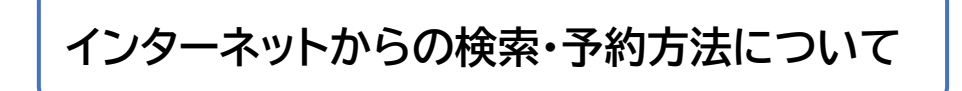

# **① 図書館ホームページにアクセスします**

Yahoo や Google などの検索画面で「木更津市立図書館」と検索するか、 図書館のアドレス(http://www.lib.kisarazu.chiba.jp/opac/)を直接入力してください。

**② ログインします**

図書館ホームページの「ログインはこちら」からログインしてください。

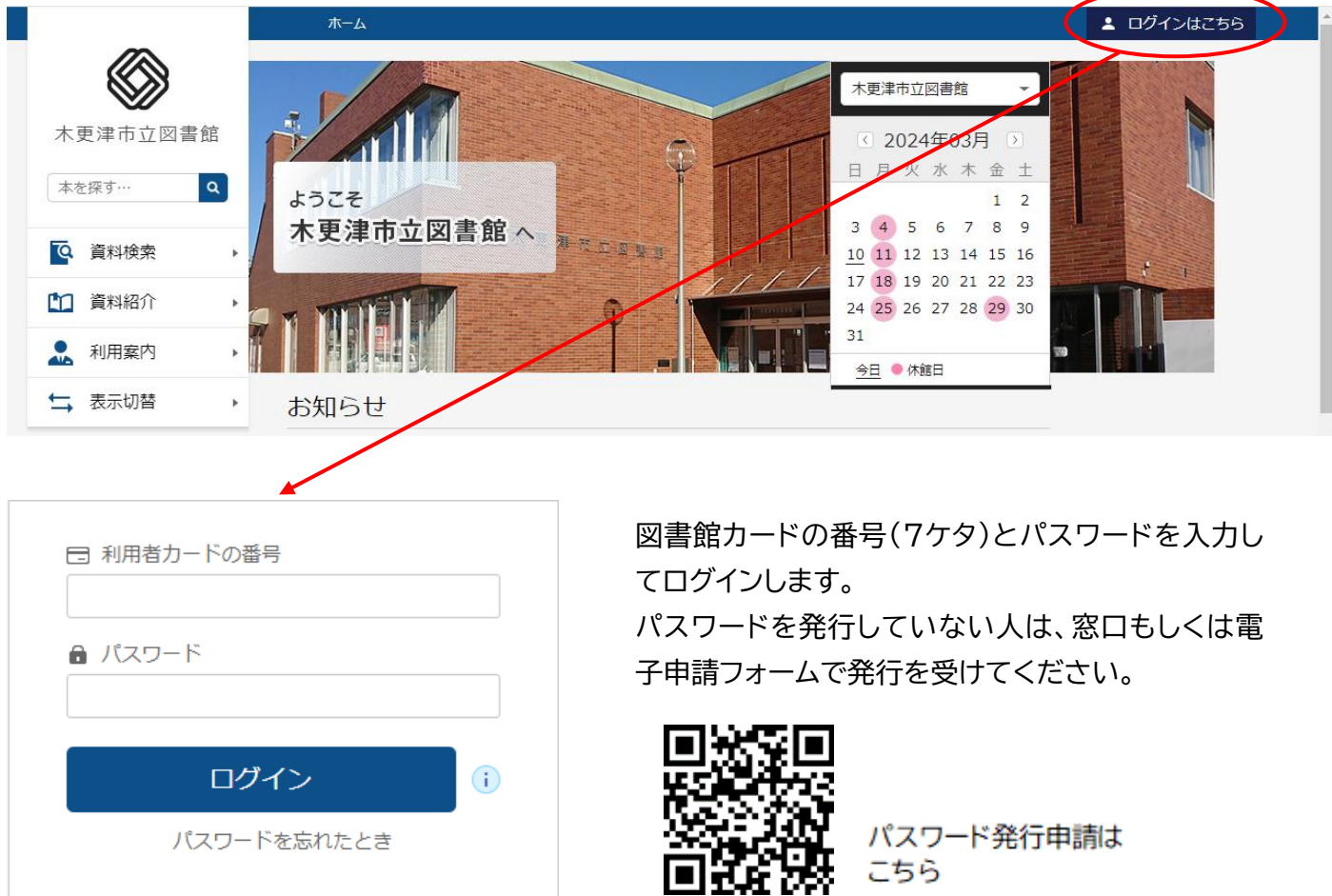

## **③ 資料の検索をします**

左上の「本を探す…」や、「資料検索」の「蔵書検索・予約」から検索をすることができます。

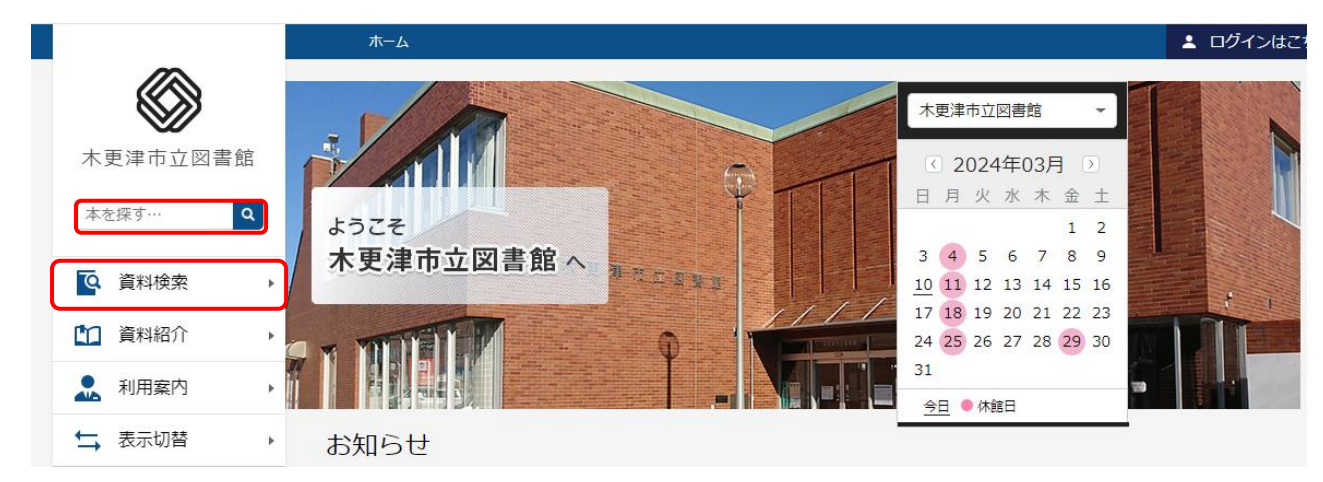

### **④ 検索結果が表示されます**

書名か書影をクリックすると、資料の詳細を見ることができます。

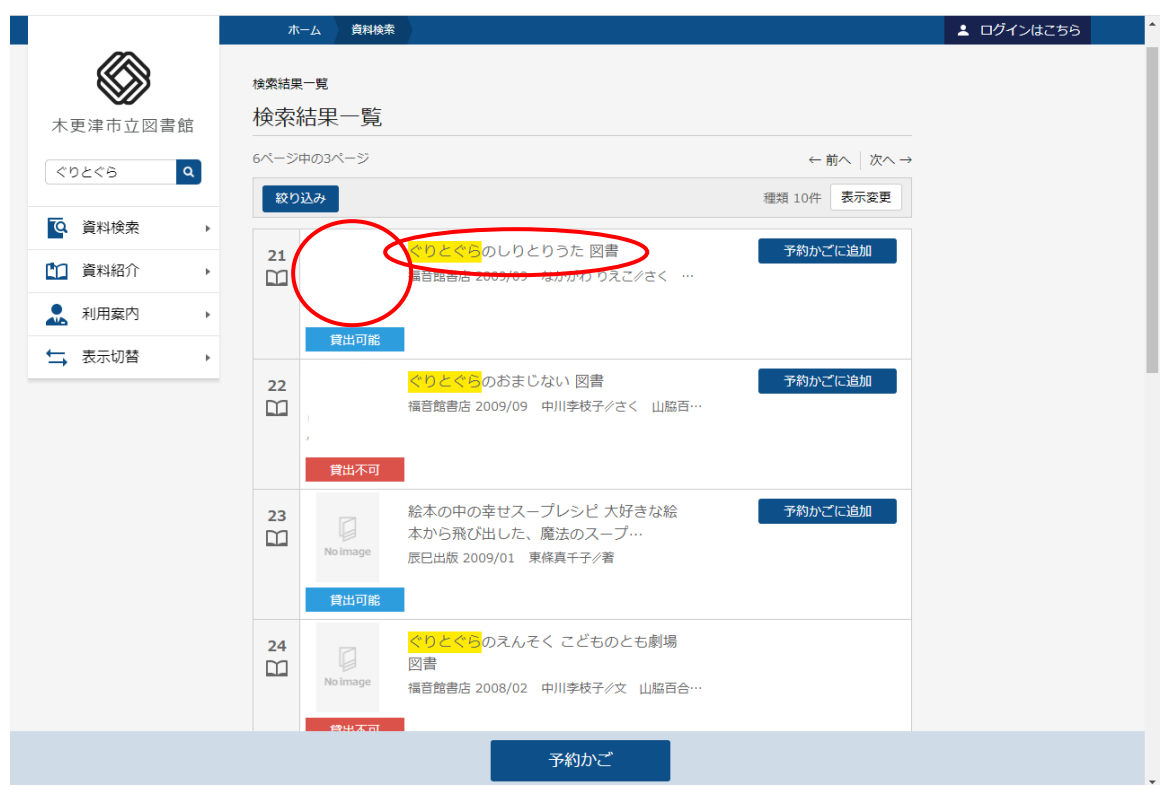

### **⑤ 資料の詳細が表示されます**

資料が置いてある館・場所や、貸出状況などを見ることができます。 請求記号…資料の背ラベルの記号です。資料を見つけるために必要です。 禁帯区分…「帯出可」は貸出できる資料です。「禁帯出」は館内で閲覧のみできる資料です。 状態…「貸出可」は現在利用できます。「貸出中」「予約中」となっている資料は、現在利用できません。

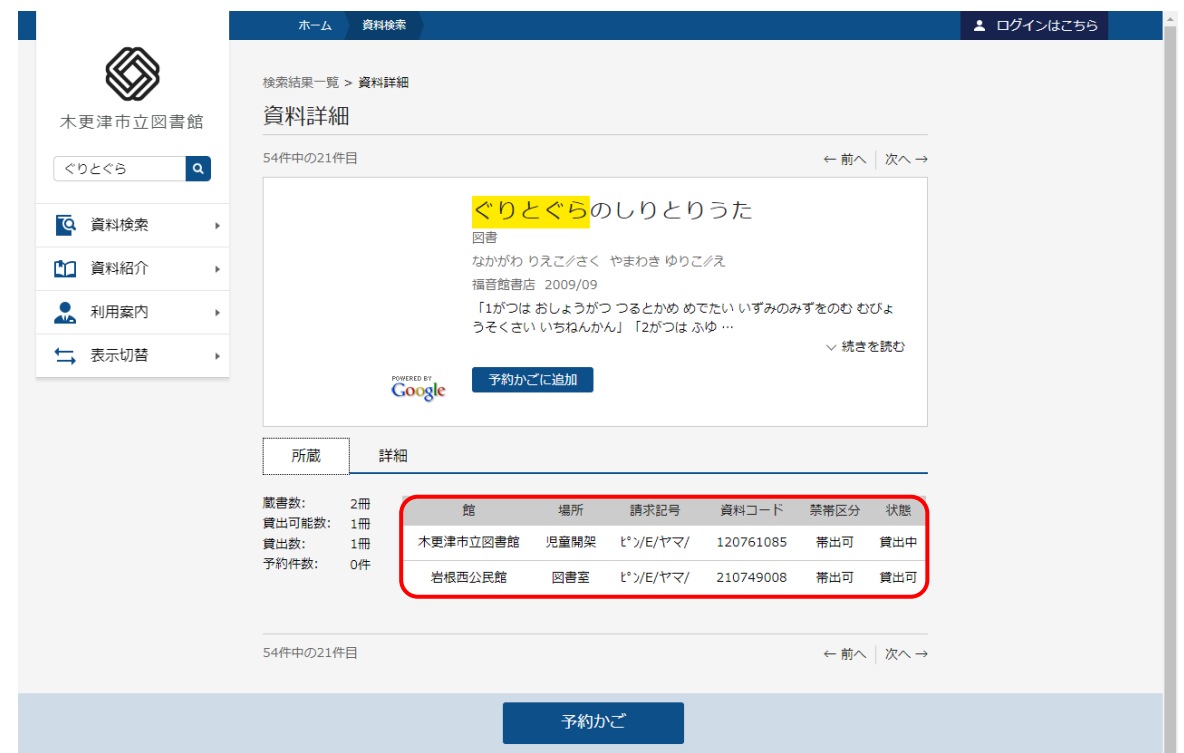

# **⑥ 資料を予約します**

ご予約される場合は、「予約かごに追加」を押してください。

押した時点では予約が確定していませんので、予約を確定するには、「予約かご」ボタンを押してください。

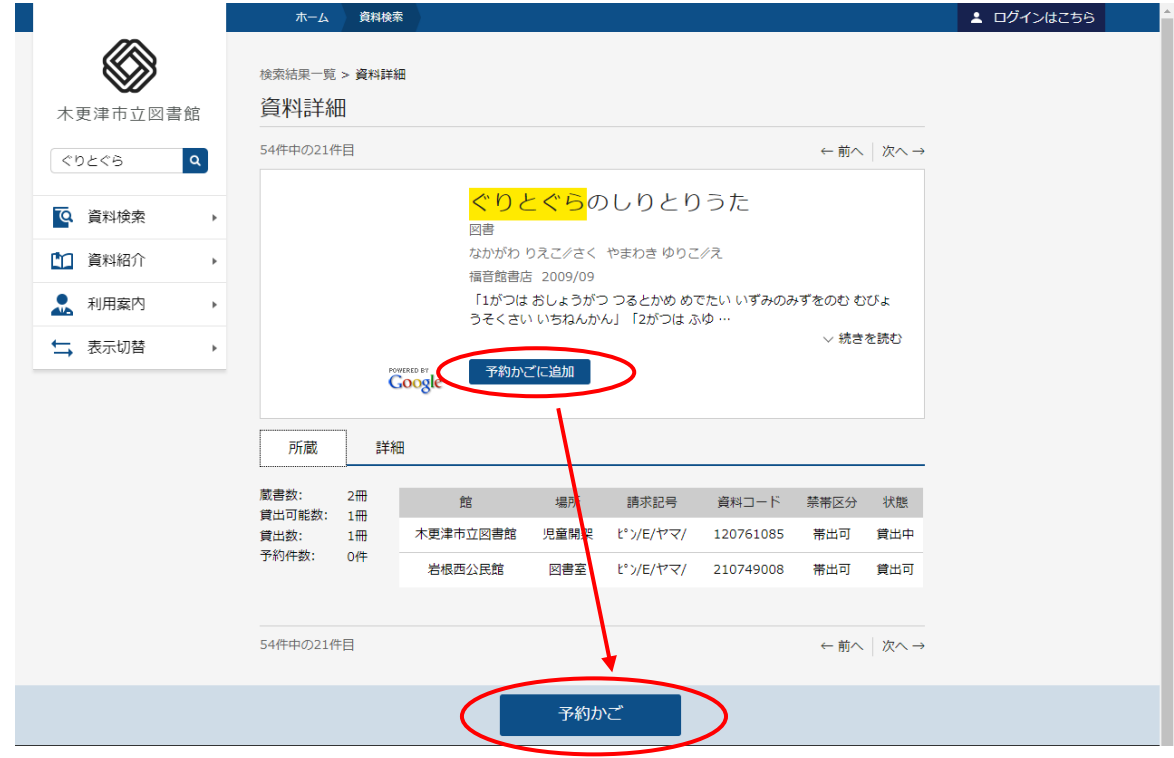

### **⑦ 予約かごを開きます**

「予約かご」を開くと、予約かごに入れた資料の一覧が表示されます。 「予約かご」から削除したい資料がある場合は、対象資料を選択して「削除」ボタンを押します。 予約を確定したい場合は、対象資料を選択して「予約」ボタンを押します。

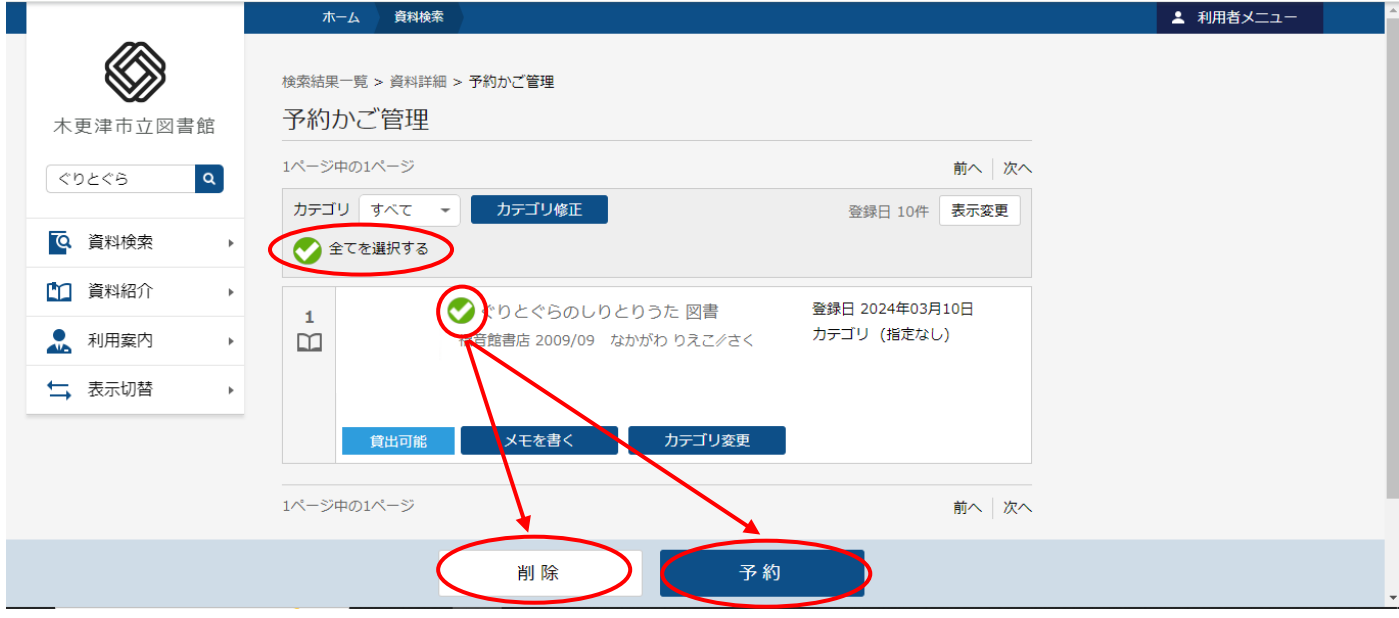

### **⑧ 予約を登録します**

予約の連絡方法を確認します。

「電話連絡」…1週間つながらない場合は、予約した資料をキャンセルさせていただきます。

- 「FAX 連絡」…FAX 番号が電話番号と違う場合は、図書館まで連絡してください。
- 「着信のみ」…電話で呼び出しをして着信履歴を残しますので、インターネット上で取り置き期限を確認し てください。
- 「メール連絡」…Eメールで本が用意できたことをお知らせします。ただし、メールアドレスの登録が必要 です。登録方法は「ご利用状況の確認方法について」の⑤をご確認ください。

「連絡不要」…こちらから連絡はしません。インターネット上で状態を確認してください。

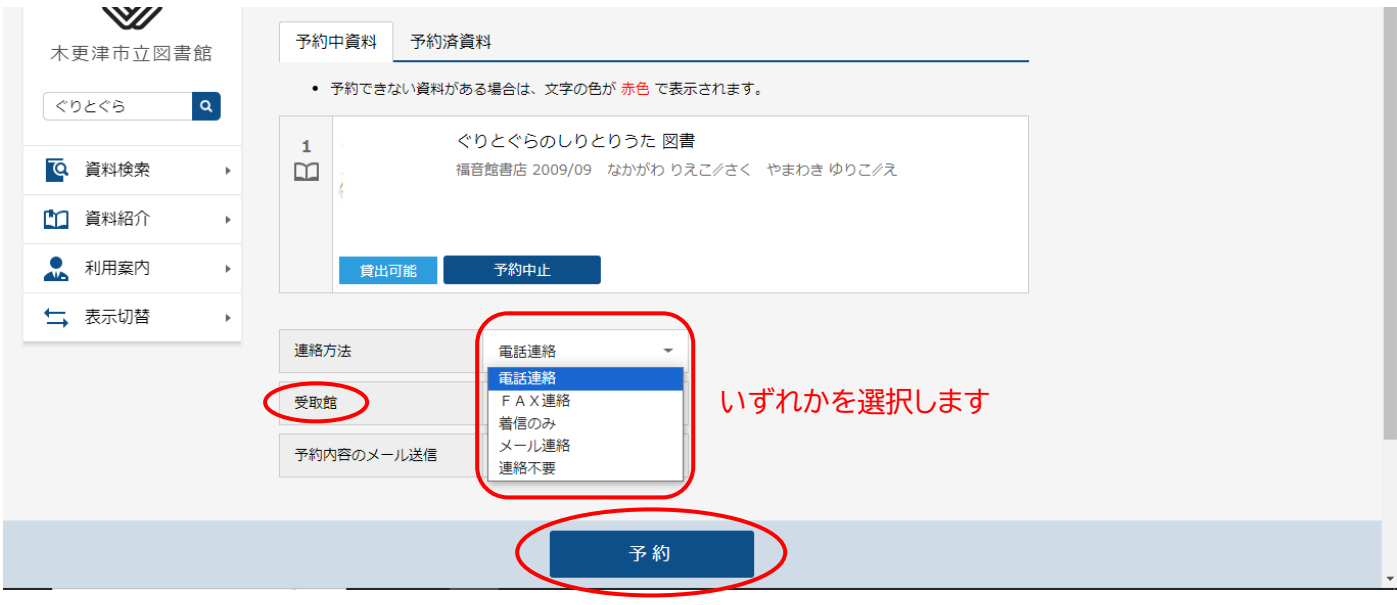

「予約」ボタンを押すと、予約確認の画面が表示されます。 内容を確認のうえ、「送信」ボタンを押すと予約が確定されます。

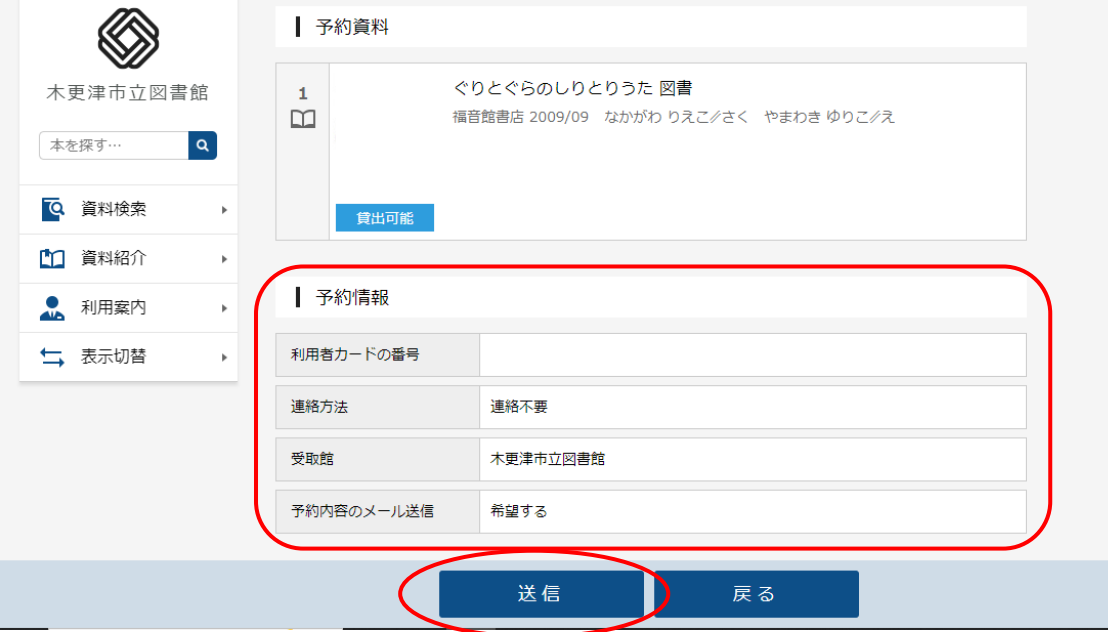

# **⑨ 予約確定の確認**

予約が確定すると、上部に「予約申込を受け付けました。」と表示されます。

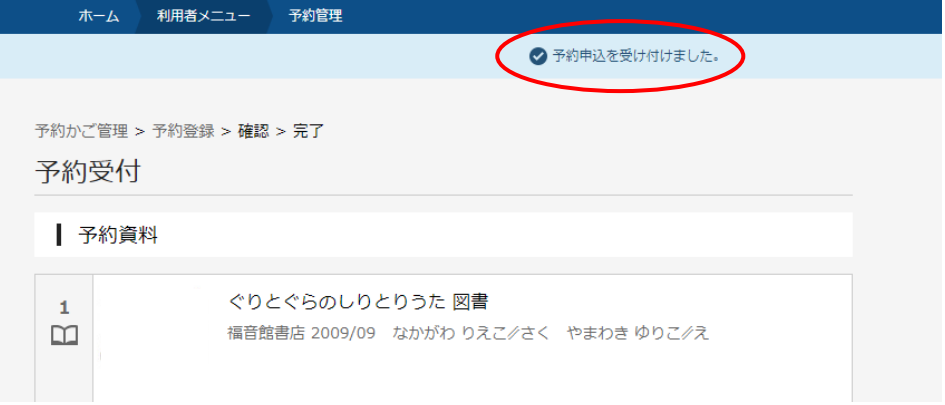

**ご利用状況の確認方法について**

**① ログインします**

図書館ホームページの「ログインはこちら」からログインしてください。

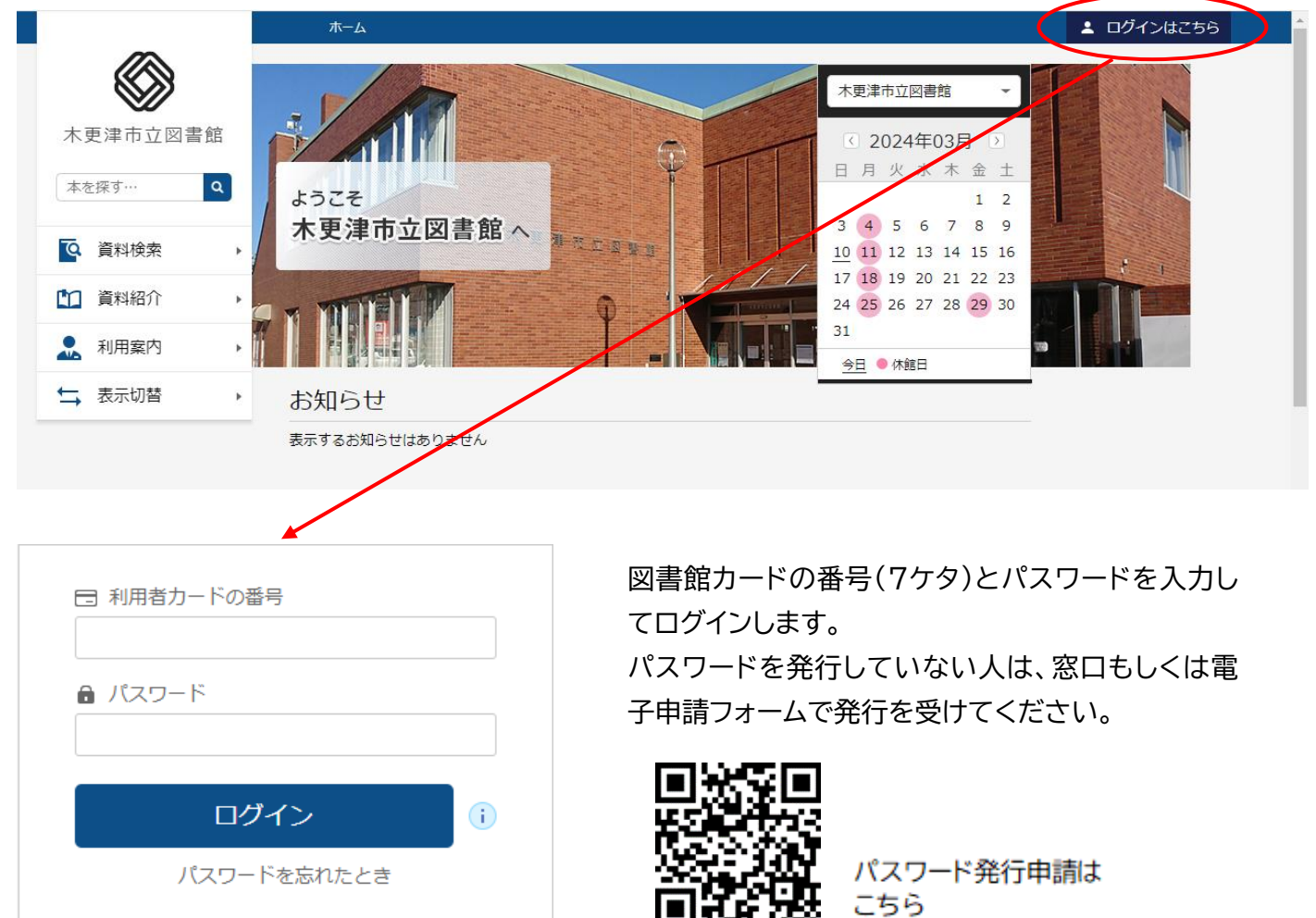

### **② 「利用状況参照」を開きます**

右上の「利用者メニュー」ボタンから開くことができます。

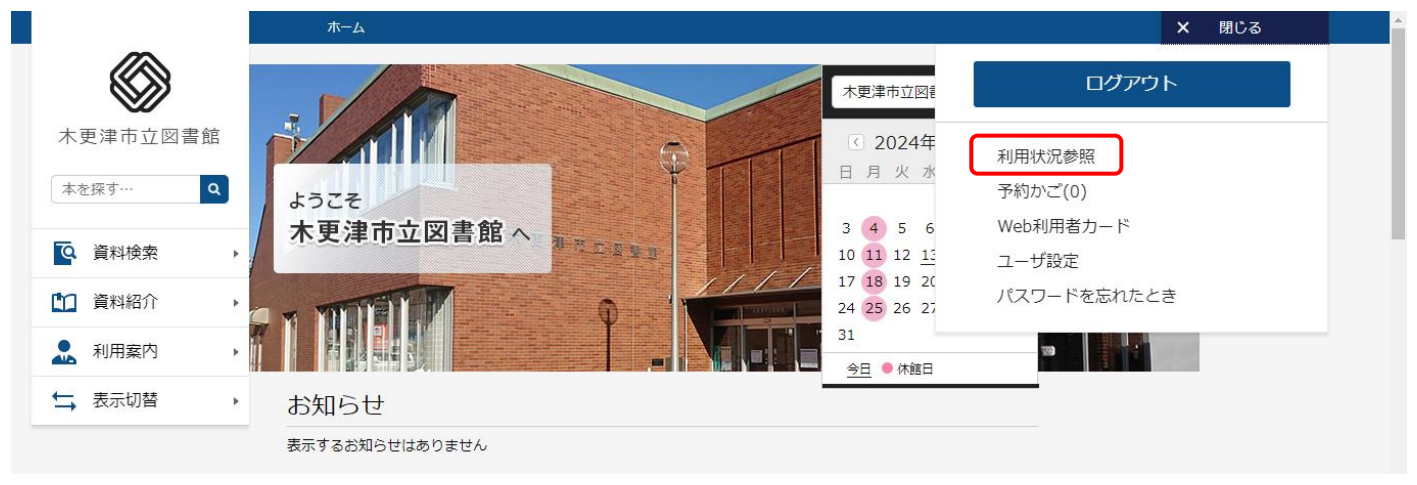

## **③ 貸出状況の確認**

はじめに「貸出状況」が表示されます。

「延長する」と表示されている資料は、貸出期間の延長ができます。

- 延長した日から2週間後が返却期限になります。(元の返却期限が何日か残っていても変わりませ ん。)
- ⚫ 一度延長した資料を再度延長することはできません。

「延長不可」と表示されている資料は、以下のいずれかの理由があります。

- 返却期限を過ぎて、延滞している資料
- 一度延長手続きをした資料
- 次の予約が入っている資料

これらの資料は、インターネットでの延長はできません。

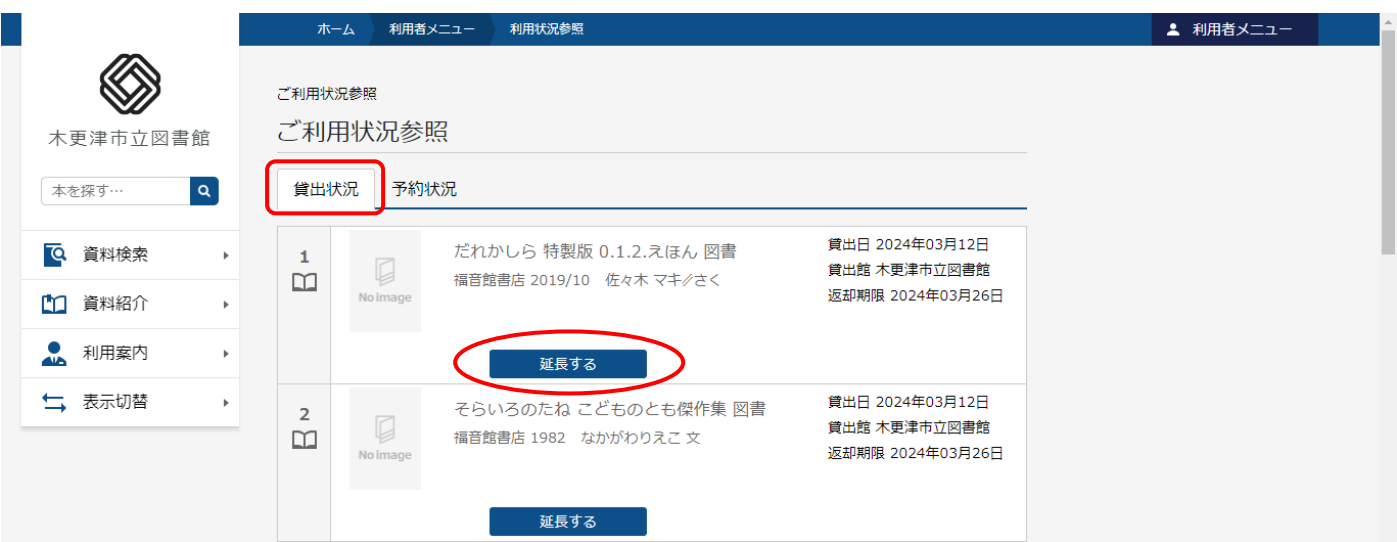

## **④ 予約状況の確認**

利用状況参照ページから「予約状況」を開きます。

- 「受取り可」と表示された資料は、貸出できる状態です。 連絡方法を「連絡不要」にしている場合、取り置きから1週間を過ぎますと、予約キャンセルとなります ので、こまめにご確認ください。 「受取り可」の資料の予約を取消したい場合は、お電話等でご連絡ください。
- 「〇人待ち」という表示は、予約している資料の順番待ちの番号です。 貸出の準備ができた資料は、「受取り可」の表示に変わります。 予約を取消する場合は、「取消する」ボタンを押してください。 連絡方法を変更したい場合は「変更する」ボタンを押してください。
- ⚫ 「依頼中」と表示されている資料は、予約の受付準備中です。 「受取り可」、もしくは「〇人待ち」に変わるまでお時間がかかります。 予約を取消する場合は、「取消する」ボタンを押してください。

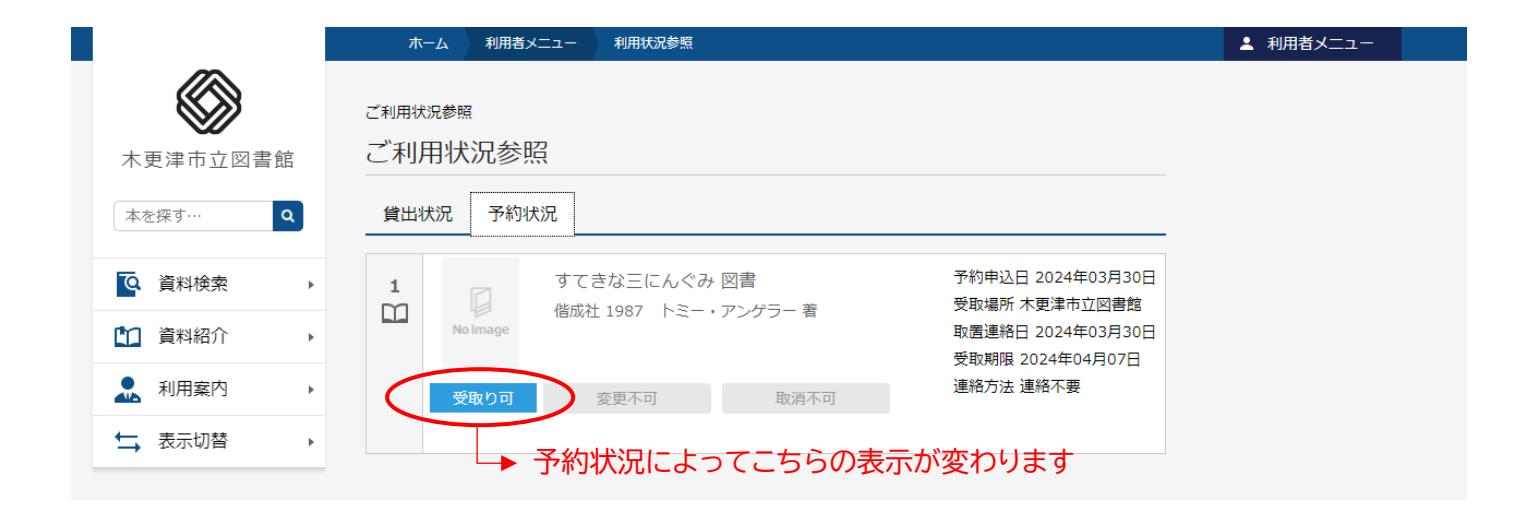

## **⑤ メールアドレスの登録・変更**

右上の利用者メニューから「ユーザ設定」を開きます。

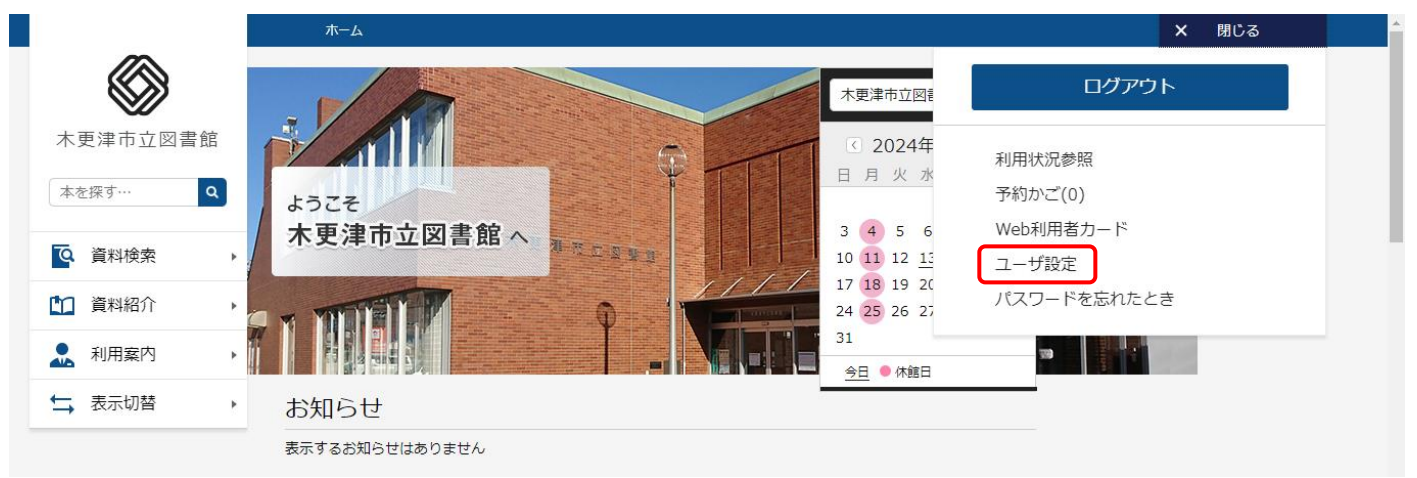

## メールアドレスの「変更する」ボタンを押します。

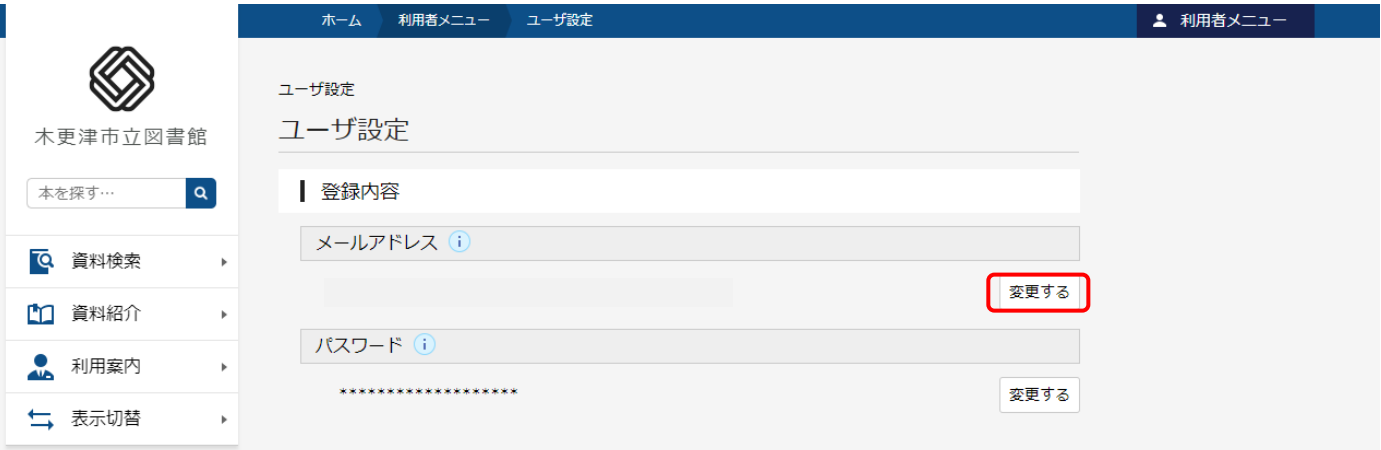

# 新メールアドレスを入力し、メール種別を選択して「変更」ボタンを押します。

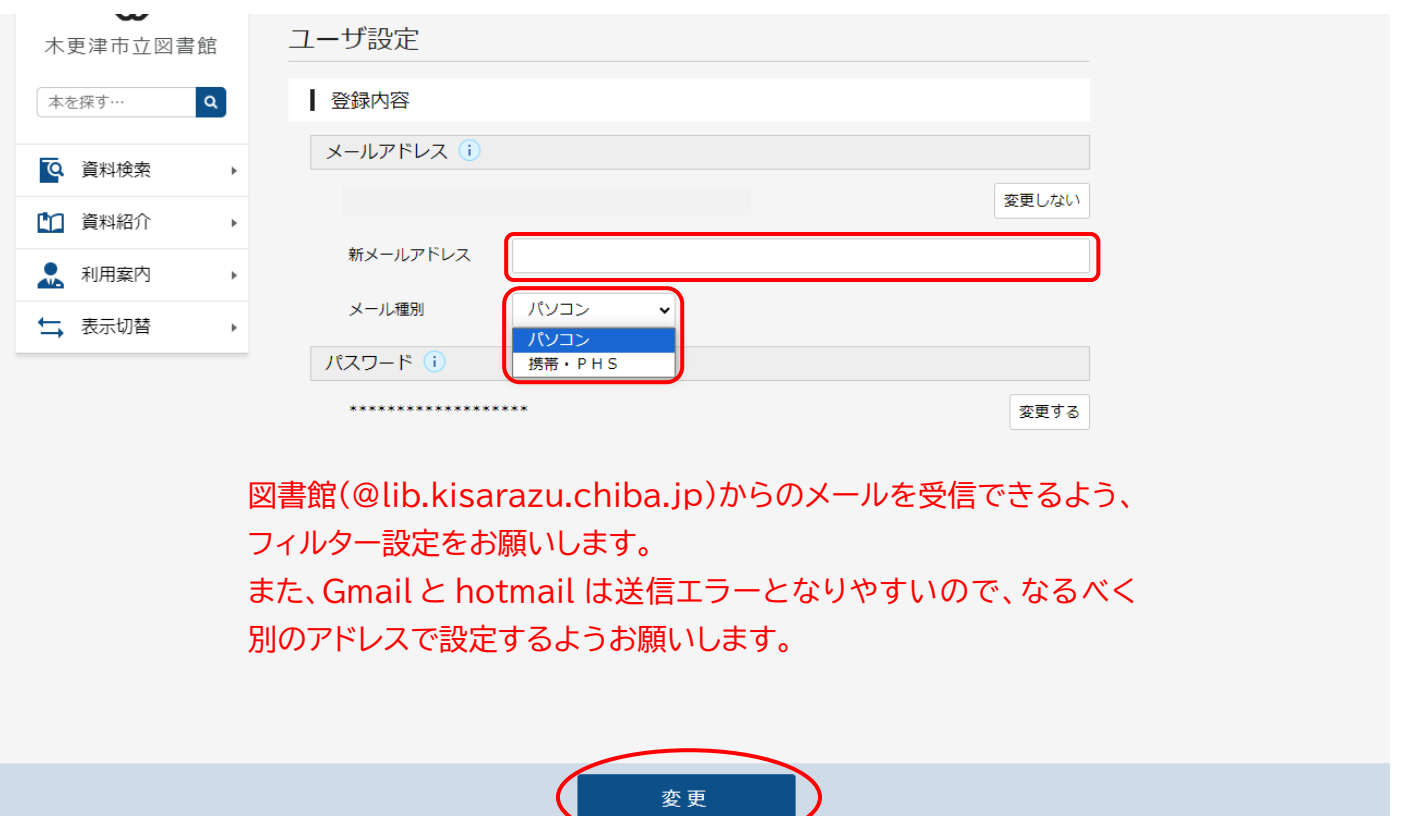

登録内容に間違いがなければ、「変更」ボタンを押して確定します。

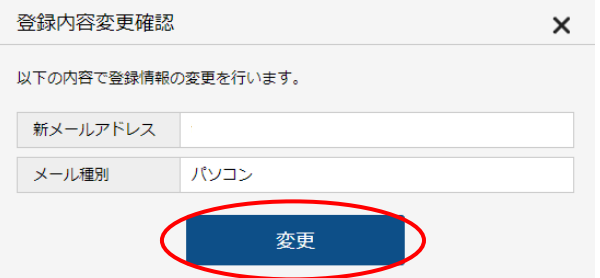

**⑥ パスワードの登録・変更**

ユーザ設定を開き、パスワードの「変更する」ボタンを開きます。

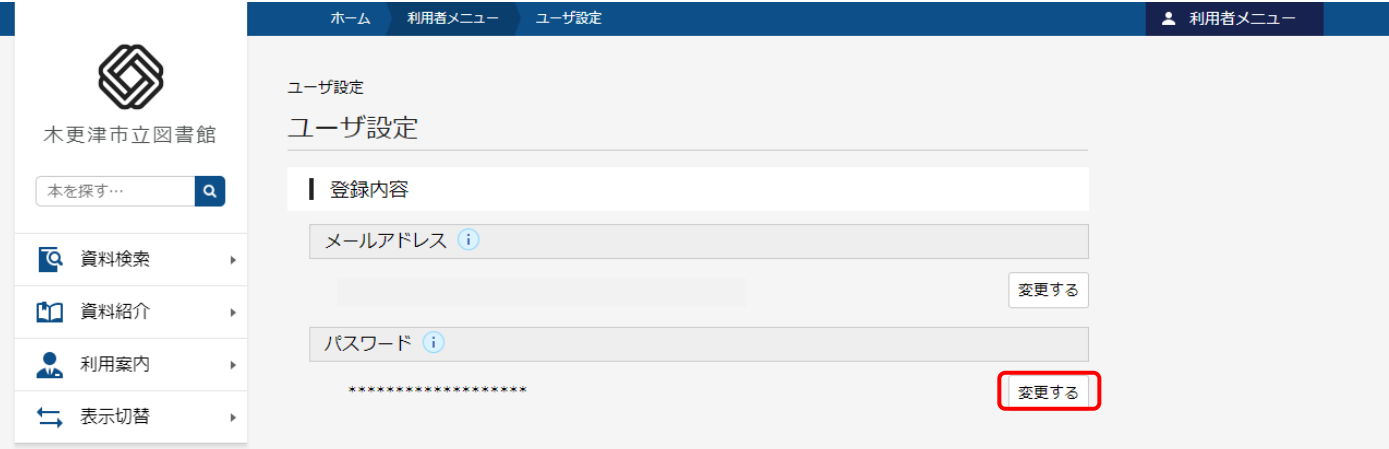

現パスワードを1回入力し、新パスワードを2回入力したら、「変更」ボタンを押します。

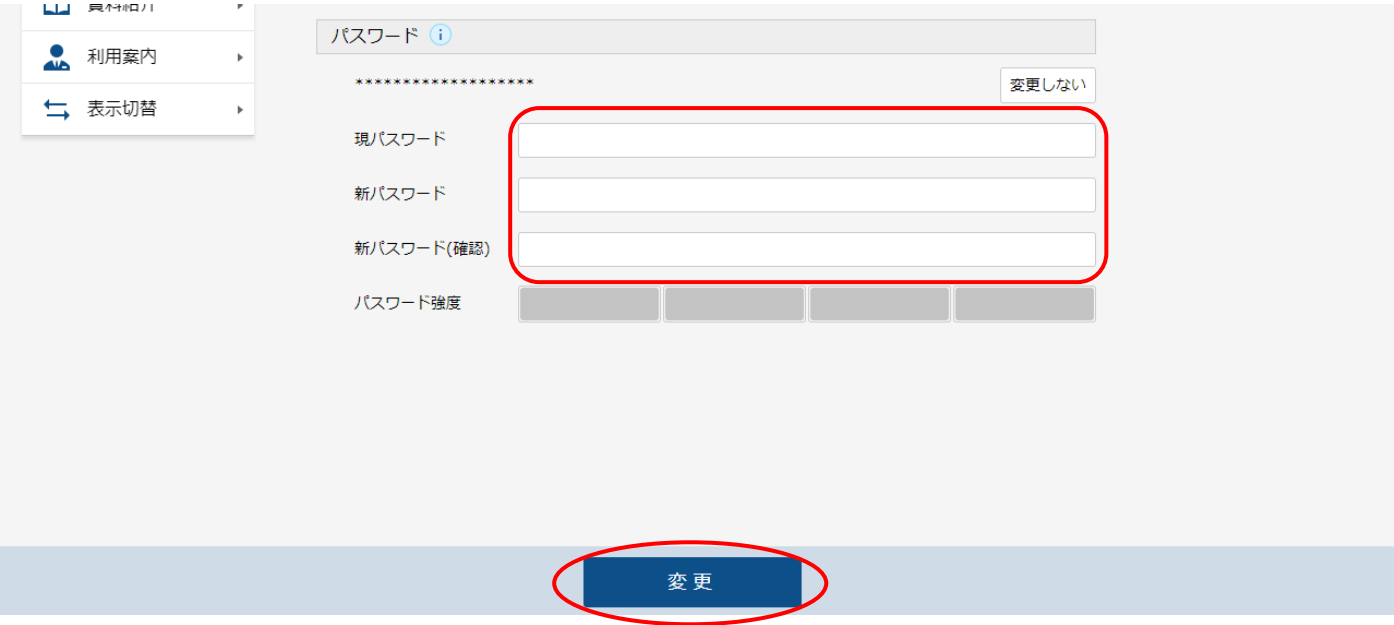

文字の長さなどを確認して間違いがなければ、「変更」ボタンを押して確定します。

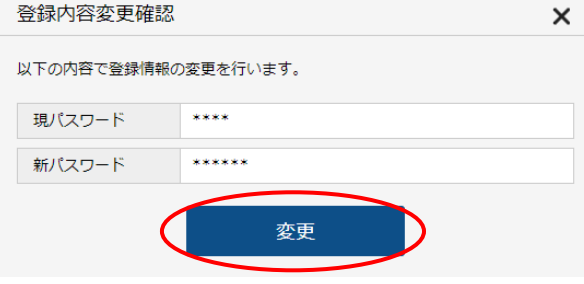